## How to: Setup Motion Detection Video to Email\_DCS-2630L.

**Step 1:** Connect the power of the camera and power on.

Step 2: Open Internet Explorer and enter http://sg.mydlink.com

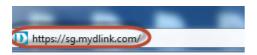

Step 3: Enter mydlink registered username and password. Click on Sign In.

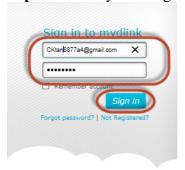

Step 4: Select DCS-2630L. Click on Settings

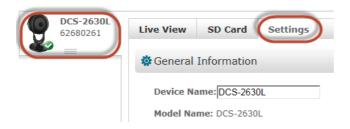

Step 5: Click on Advanced Settings.

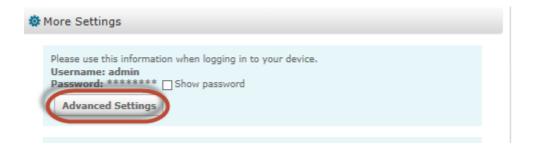

## Step 6: Click on Open the Advanced Settings window.

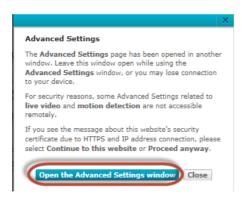

**Step 7:** Copy down the IP address of the DCS-2630L show in the URL bar.

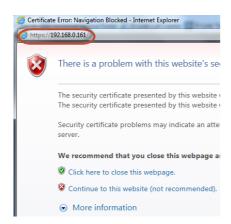

**Step 8:** Open Internet Explorer and enter the IP address of the camera that you had copy down on the URL bar.

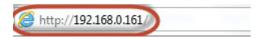

**Step 9:** Enter the camera **user name** and **password** that had set during setting up of the camera. Click on **OK**.

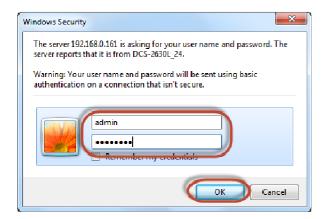

## **Step 10:** a) Click on **Setup > Motion Detection**.

- b) Put a Tick in the box beside Enable Video Motion.
- c) Put a Tick in the box beside Enable PIR
- d) Select the area you want motion to be detected.
- e) Click on Save Settings.

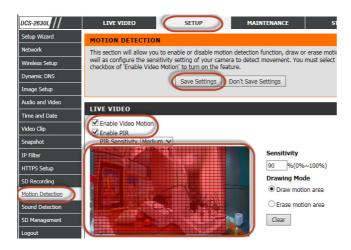

Step 11: Click on Setup > Video Clip

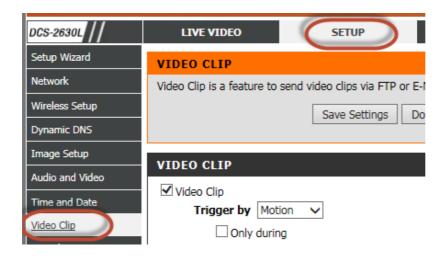

## **Step 12:** Under the **VIDEO CLIP** section, configure the following;

- **b)** Put a **tick** in the box beside **Video Clip.**
- c) Select Motion
- d) Select Profile 1 beside Source
- e) Select MP4, .mp4 besides File Format.
- f) Select 5 besides Pre-event recording
- g) Select 10 besides Maximum duration.
- h) Select E-mail as Target.
- i) Enter Recipient E-mail Address
- j) Enter the SMTP Mail Server.
- k) Enter the **SMTP Port.**
- 1) Enter the Sender User Name
- m) Enter the Sender Password
- n) Enter the Sender Email Address
- o) Type in 30 in the box beside Send next E-mail after.
- p) Select according base on your **SMTP port.** (No, SSL-TLS, STARTTLS)
- q) Click on Save Settings

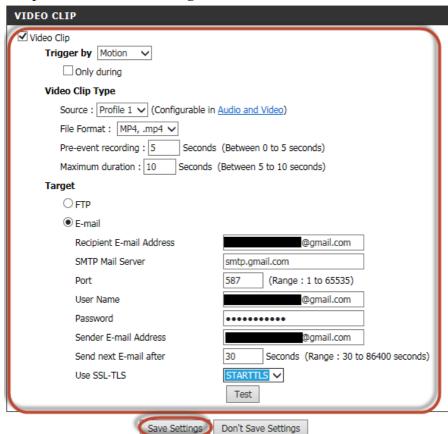